# ZWCAD COM Automation Developing Guide

#### CONTENT

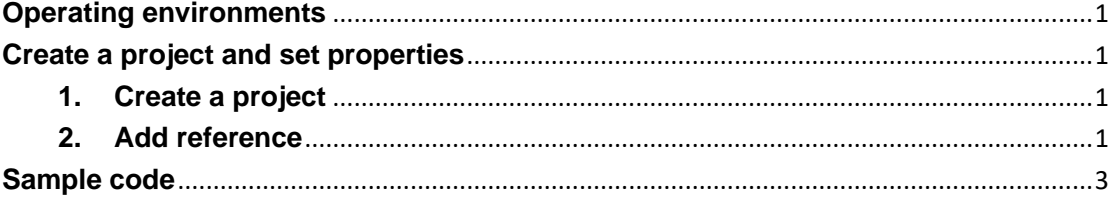

### <span id="page-0-0"></span>**Operating environments**

CAD platform: ZWCAD IDE: Visual studio 2010 or later version Development language: VB.NET or C# etc.

### <span id="page-0-1"></span>**Create a project and set properties**

#### <span id="page-0-2"></span>**1. Create a project**

Start Visual studio (let's take 2010 version for example). Go to menu File, and then select **File**-> **New Project**. Here you can select **Windows Forms Application** to produce a stand alone .exe file that allows your application to work with ZWCAD.

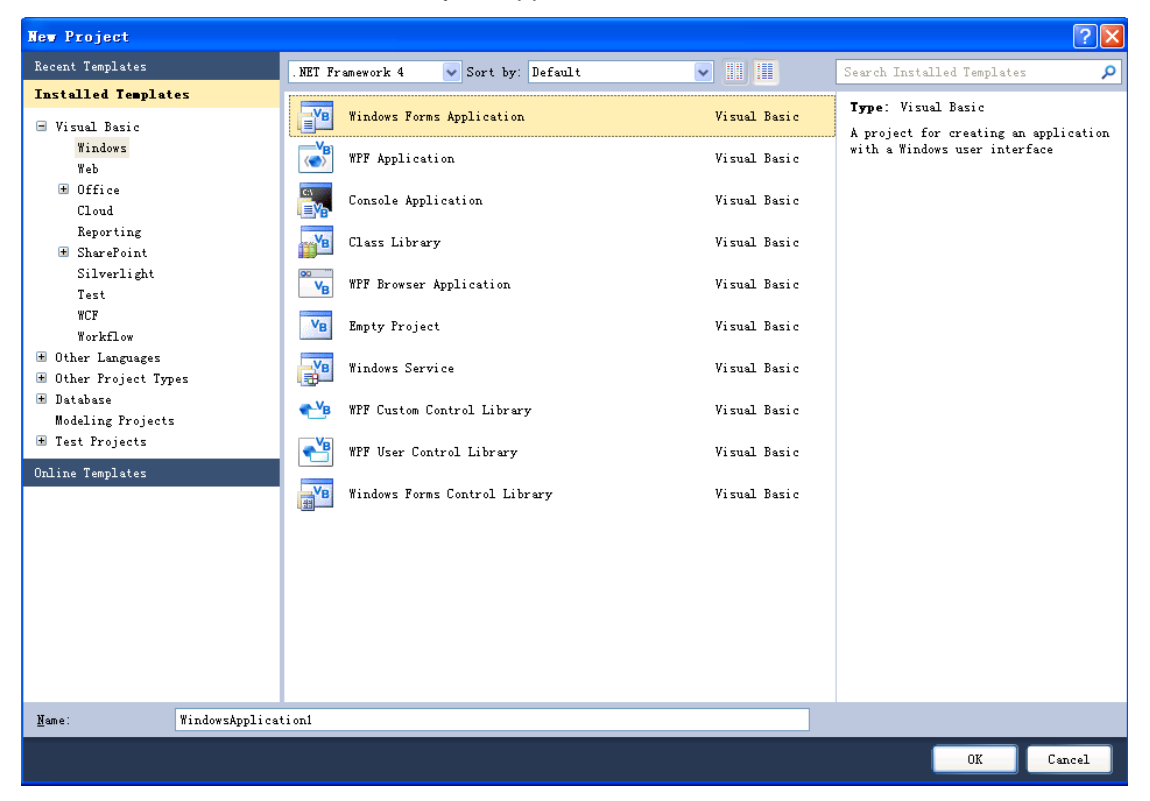

<span id="page-0-3"></span>**2. Add reference**

Now, at the **Solution Explorer** window, double click the project's name to go to project properties.

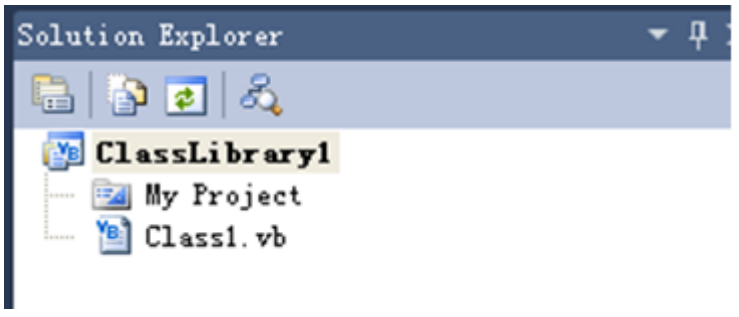

Select the "**References**" tab and click on "**Add**" from the project properties, and select "**COM**". Add reference to ZWCAD type library, like the image below.

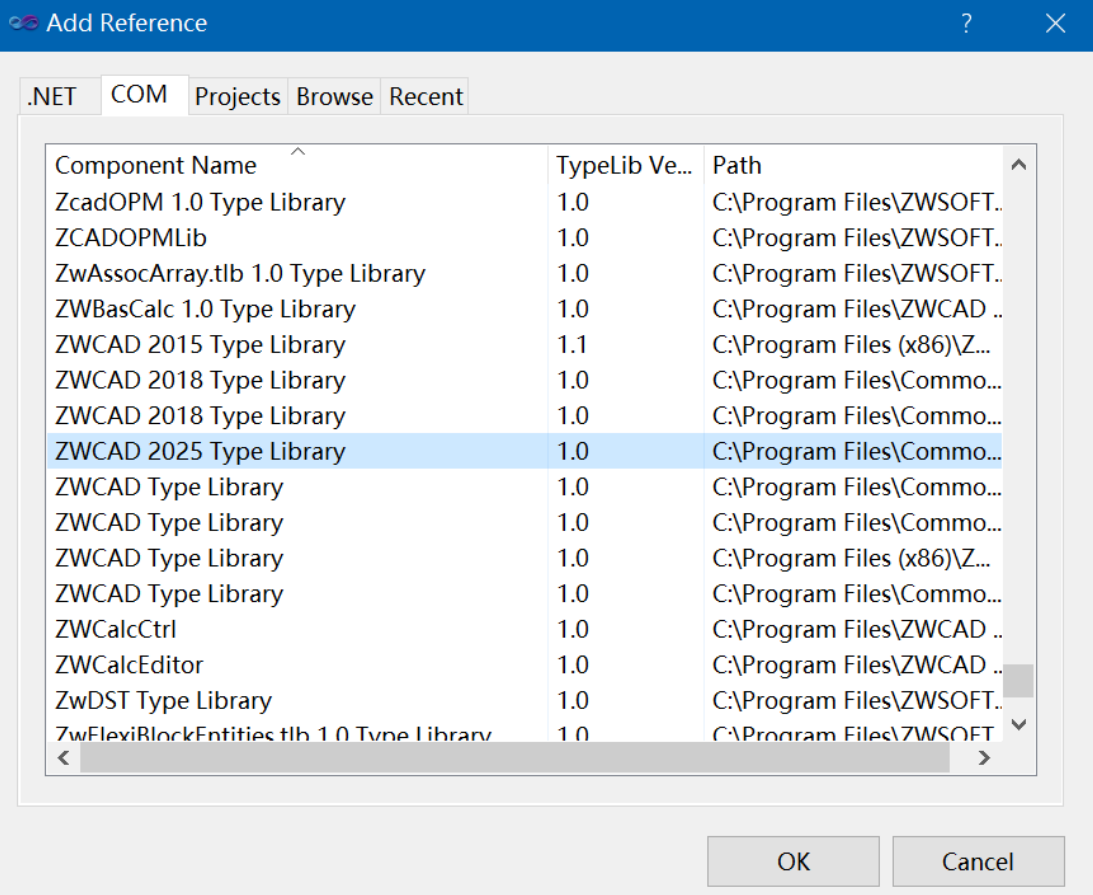

The result should be like in the following image.

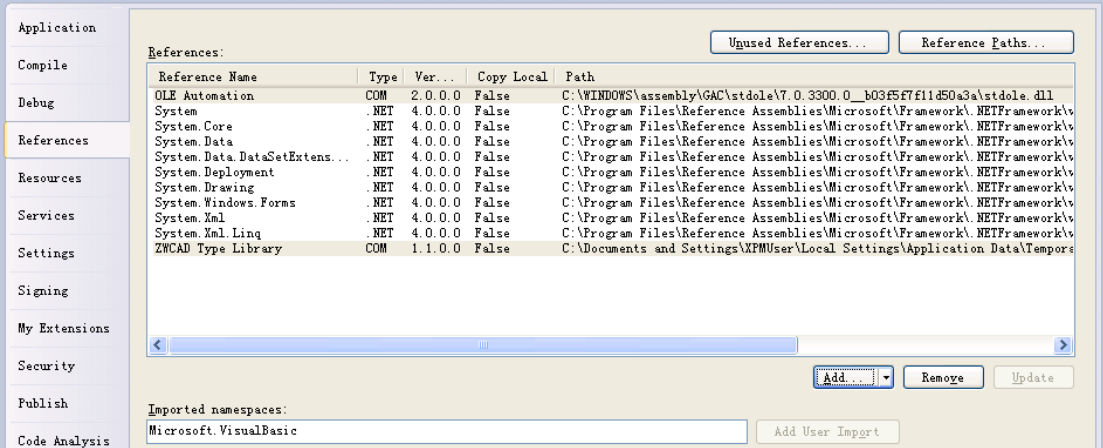

We need to import the namespace we want to use. The code inside class1.vb will look like the following code:

Imports ZWCAD

## <span id="page-2-0"></span>**Sample code**

The following example program is launching ZWCAD application automatically and then creating a line in the drawing.

Steps:

- 1. Follow the steps above to create a project and add reference. And then add a button control to the Form1.
- 2. Copy and paste the bellow codes to the Class1.vb file. Overwrite the original code.

Imports ZWCAD

Public Class Form1

Private Sub Button1 Click(ByVal sender As System.Object, ByVal e As System.EventArgs) Handles Button1.Click

 Dim myDoc As ZcadDocument Dim ss As ZcadApplication Dim myspace As ZcadModelSpace ss = CreateObject("ZWCAD.Application.2025") myDoc = ss.ActiveDocument  $myspace = myDoc$ . ModelSpace ss.Visible = True Dim myline As ZcadLine Dim startpoint(2) As Double startpoint $(0) = 0$ : startpoint $(1) = 0$ : startpoint $(2) = 0$  Dim endpoint(2) As Double endpoint(0) = 10 : endpoint(1) = 200 : endpoint(2) = 0

```
 myline = myspace.AddLine(startpoint, endpoint)
myline.Update()
ss.ZoomExtents()
```
#### End Sub

End Class

3. Go to menu File, and then select **Debug**->**Start Debugging** to debug the project.

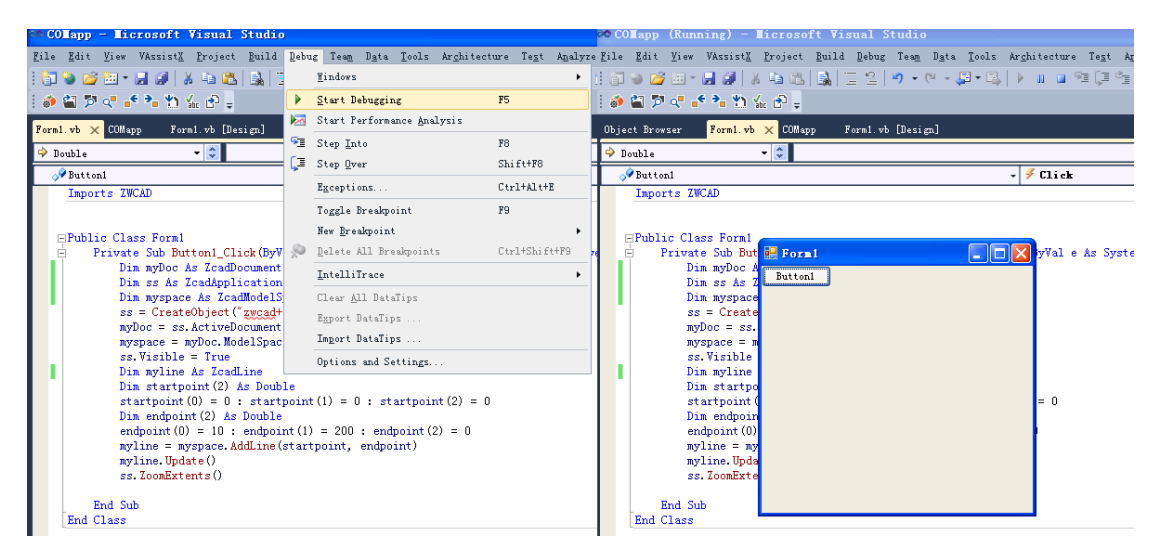

4. ZWCAD application will be launched after clicking the button on the window.